# **SEUIC** Reference Manual

# Portable Data Collection Terminal CRUISE2A

Service Manual of Android System Products

Version: 0.1

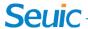

## **Copyright notice**

The information contained in this manual is provided on "original state". No notice will be given in case of any change.

SEUIC does not provide any warranties for the contents of this manual, including but not limited to warranties implying merchantability and suitability for specific purposes. SEUIC shall not be liable for accidental or incidental loss arising from any errors contained in this manual or any supply, execution or use of this manual or the examples therein.

Software copyright © 2019 -2021 SEUIC Company

This manual contains ownership information protected by copyrights. All rights reserved. Except as permitted under the copyright, no part of this manual may be photocopied, reprinted, adapted or translated without the prior written permission of SEUIC.

The copyright of this manual and related application software is owned by SEUIC and protected by Chinese and international Copyright Laws.

Brand names and product names involved in this manual are the trade names, service marks, trademarks or registered trademarks of their respective owners.

For more product information and support, please contact our sales representative or directly check on our website.

SEUIC Technologies Co., Ltd.

No.15, Xinghuo Road, High and New Tech Development Zone, Jiangsu

Post code: 210061 Tel: 86-25-52261298 Fax: 86-25-52268995

Enterprise website: www.Seuic.com

Product website: www.ChinaAUTOID.com

Service hotline: 400-677-0876

Service E-mail: AUTOID@seuic.com

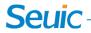

# • Document release record

| Version No. | Revision Content | <b>Revision Date</b> | Revised by     |
|-------------|------------------|----------------------|----------------|
| V0.1        | Initial version  | 20220112             | Bian Zhangyang |
|             |                  |                      |                |
|             |                  |                      |                |
|             |                  |                      |                |
|             |                  |                      |                |
|             |                  |                      |                |

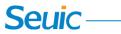

# **Table of Contents**

| COPYRIGHT     | NOTICE                      | 1  |
|---------------|-----------------------------|----|
| CHAPTER 1     | INSTRUCTIONS FOR USE        | 4  |
| 1.1 Precau    | TIONS FOR LASER SCAN ENGINE | 4  |
| 1.2 SAFETY l  | Precautions                 | 4  |
| 1.3 PRECAUT   | TIONS FOR MAINTENANCE       | 6  |
| CHAPTER 2     | APPEARANCE                  | 7  |
| CHAPTER 3     | KEYBOARD                    | 8  |
| CHAPTER 4     | QUICK USE                   | 9  |
| 4.1 Initial U | Use                         | 9  |
| 4.2 POWER-0   | ON                          | 9  |
| 4.3 POWER-0   | OFF                         | 9  |
| 4.4 RESTART   | Γ                           | 9  |
| 4.5 INSTALL   | ATION OF SIM CARD           | 9  |
| 4.6 INSTALL   | ATION OF SD CARD            | 10 |
| CHAPTER 5     | ABOUT CHARGING              | 11 |
| 5.1 CHARGIN   | NG TIME                     | 11 |
| 5.2 CHARGIN   | NG TEMPERATURE              | 11 |
| 5.3 BATTERY   | Y POWERED                   | 11 |
| 5.4 PRECAUT   | TIONS FOR USE OF BATTERY    | 11 |

# Seuic-

| 5.5 LED INDICATOR LIGHT                     | 12 |
|---------------------------------------------|----|
| CHAPTER 6 MAIN SCREEN                       | 13 |
| 6.1 Status Bar Icons                        | 13 |
| CHAPTER 7 SETTINGS                          | 15 |
| 7.1 WLAN                                    | 15 |
| 7.2 Bluetooth                               | 17 |
| 7.3 SIM CARD                                | 20 |
| 7.4 Traffic Usage                           | 20 |
| 7.5 More                                    | 21 |
| 7.5.1 Flight Mode                           | 22 |
| 7.5.2 NFC                                   | 22 |
| 7.5.3 Android Beam                          | 23 |
| 7.5.4 Network Sharing and Portable Hotspots | 23 |
| 7.5.5 VPN                                   | 24 |
| 7.5.6 Mobile Networks                       | 25 |
| 7.5.7 Reset of Network Settings             | 27 |
| 7.6 DISPLAY                                 | 28 |
| 7.7 NOTIFICATIONS                           | 32 |
| 7.8 SOUND                                   | 32 |
| 7.9 APPLICATIONS                            | 33 |
| 7 10 STORAGE                                | 34 |

# Seuic —

| 7.11 Battery                                                                                                    | 35                         |
|----------------------------------------------------------------------------------------------------|----------------------------|
| 7.12 LOCATION INFORMATION                                                                                         | 36                         |
| 7.13 Safety                                                                                                    | 37                         |
| 7.14 ACCOUNT                                                                                                    | 38                         |
| 7.15 LANGUAGES AND INPUT METHODS                                                                                  | 39                         |
| 7.16 BACKUP AND RESET                                                                                             | 40                         |
| 7.17 DATE AND TIME                                                                                                | 41                         |
| 7.18 Accessible                                                                                                   | 42                         |
| 7.19 DEVELOPER OPTIONS                                                                                            | 43                         |
| 7.20 About Phone                                                                                                  | 44                         |
| CHAPTER 8 INTRODUCTION TO TYPICAL APPLICATIONS                                                                    | 46                         |
|                                                                                                    |                            |
| 8.1 SCANNING TOOL                                                                                                 | 46                         |
| 8.1 SCANNING TOOL                                                                                                 |                            |
|                                                                                                    | 50                         |
| 8.2 System Upgrade                                                                                                | 50                         |
| 8.2 SYSTEM UPGRADE                                                                                                | 50<br>53                   |
| 8.2 SYSTEM UPGRADE                                                                                                | 50<br>53<br>60             |
| 8.2 SYSTEM UPGRADE                                                                                                | 50<br>60<br>61             |
| 8.2 SYSTEM UPGRADE  8.3 MOBILE MANAGER  8.4 QUICK CONFIGURATION  8.4.1 Import  8.4.2 Export                       | 50<br>60<br>61<br>64       |
| 8.2 SYSTEM UPGRADE  8.3 MOBILE MANAGER  8.4 QUICK CONFIGURATION  8.4.1 Import  8.4.2 Export  8.5 FEATURE SETTINGS | 50<br>60<br>61<br>64<br>68 |

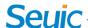

| 8.5.4 Masking Virtual Button 2                                         | 69 |
|------------------------------------------------------------------------|----|
| 8.5.5 Masking Virtual Button 3                                         | 69 |
| 8.5.6 Disable transmission of the scan button value to the application | 69 |
| 8.5.7 Show Scan Hover Button                                           | 69 |
| 8.5.8 Disable Drop Detection                                           | 70 |
| 8.6 WHITE LIST OF DIGITAL CERTIFICATES                                 | 70 |
| CHAPTER 9 TROUBLESHOOTING                                              | 73 |
| INTRODUCTION TO OPTIONAL ACCESSORIES                                   | 75 |

# **Chapter 1** Instructions for use

# 1.1 Precautions for Laser Scan Engine

Caution Laser! LASER 2

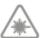

Laser radiation. Users cannot stare at the laser beam.

# **1.2 Safety Precautions**

- Your device can only use the battery and charger specified by our company; by using other products, it may cause battery liquid leakage, overheat, burst and fire.
- It is forbidden to short circuit of charger, otherwise it will cause electric shock, smoke and damage to the charger.
- Please do not use the charger when the power cord is damaged, otherwise it will cause fire

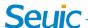

and electric shock.

- Please do not remove or modify the charger, otherwise it will cause personal injury, electric shock, fire and damage to the charger.
- For Grasp the charger when unplugging. The power cord may be damaged when pulled, and it may cause electric shock and fire.
- Clean the device, batteries and chargers with soft dry cloth.
- > Do not wipe the device with such solutions as alcohol, diluent or benzene.

This device complies with part 15 of the FCC rules. Operation is subject to the following two conditions: (1) this device may not cause harmful interference, and (2) this device must accept any interference received, including interference that may cause undesired operation.

**NOTE:** The manufacturer is not responsible for any radio or TV interference caused by unauthorized modifications to this equipment. Such modifications could void the user's authority to operate the equipment.

**NOTE:** This equipment has been tested and found to comply with the limits for a Class B digital device, pursuant to part 15 of the FCC Rules. These limits are designed to provide reasonable protection against harmful interference in a residential installation. This equipment generates uses and can radiate radio frequency energy and, if not installed and used in accordance with the instructions, may cause harmful interference to radio communications. However, there is no guarantee that interference will not occur in a particular installation. If this equipment does cause harmful interference to radio or television reception, which can be determined by turning the equipment off and on, the user is encouraged to try to correct the interference by one or more of the following measures:

- Reorient or relocate the receiving antenna.
- Increase the separation between the equipment and receiver.
- -Connect the equipment into an outlet on a circuit different from that to which the receiver is connected.
- -Consult the dealer or an experienced radio/TV technician for help
- This device and its antenna(s) must not be co-located or operating in conjunction with any other antenna or transmitter.

The SAR limit of USA (FCC) is 1.6 W/kg averaged over one gram of tissue. Device has also been tested against this SAR limit. This device was tested for typical body-worn operations with the back of the handset kept 10mm from the body. To maintain compliance with FCC RF exposure requirements, use accessories that maintain a 10mm separation distance between the user's body and the back of the handset. The use of belt clips, holsters and similar accessories should not contain metallic components in its assembly. The use of accessories that do not satisfy these requirements may not comply with FCC RF exposure requirements, and should be avoided.

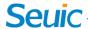

#### 1.3 Precautions for Maintenance

- This product is waterproof and dustproof, but it shall not be operated at extremely high temperature, extremely low temperature or in the soaked environment. Please refer to the temperature and humidity standards of product specifications.
- The screen may be damaged if being forcedly pressed. Do not click on the screen with a resistive stylus pen, so as to avoid scratches or damages to the screen. Spray a small amount of commercial LCD screen cleaner on the soft cloth to clean the screen. Avoid directly spraying the cleaner on the screen.
- Do not wipe the LCD screen with any chemical cleaner.
- ➤ Keep the scanning window body clean and free of stains, and do not scratch it with sharp objects.
- ➤ If you don't use this product for a long time, please download the data to the computer for storage.
- When the machine is used for the first time or restored after being stored, the battery of the machine needs to be recharged for a long time.
- In case of failure of machine, please write down the status information and contact the maintenance personnel.

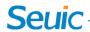

# Chapter 2 Appearance

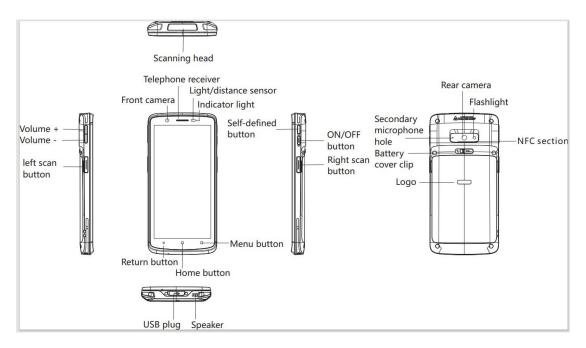

Figure 2-1 Six-sided View

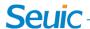

# Chapter 3 Keyboard

CRUISE2 device has a total of 8 buttons, including 3 virtual buttons (Back, Home and Menu) on the screen touchpad and 5 buttons (PPT button, power button, volume button, left scan button and right scan button) on the lateral surfaces of the device.

#### Description of buttons:

Table 3-1 Introduction to Buttons

| Button | Main Function | Introduction to Function                                                                                                    |
|--------|---------------|----------------------------------------------------------------------------------------------------|
| 0      | Home button   | Click it to return to the main screen.                                                                                                    |
|        | Menu button   | Click it to open the task manager.                                                                                                    |
| ٥      | Back button   | Click it to return to the previous interface or exit the application.  In the text input interface, click it to close the on-screen keyboard.  |
|        | Power button  | Short press it to sleep/wake the device in standby state; press and hold it for 3S to start the device in shutdown state.                      |
| 8      | Volume button | Press the top half part of the button to increase the system volume, and press the lower half part of the bottom to decrease the system volume |
|        | Scan button   | Press the left and right scan buttons for light emission                                                                                       |
| 0      | PPT button    | Self-defined button reserved for users                                                                                                    |

The three buttons are screen printed, without button lights

Screenshot shortcut button: Press and hold the power + volume - button at the same time

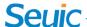

# Chapter 4 Quick Use

#### 4.1 Initial Use

Press and hold the power button for 3S to start the device. In the working state of the system, short press the Power button to let the device enter the dormant state; in the dormant state, short press the Power button will wake up and light up the screen.

#### 4.2 Power-on

You can press the Power button to power on the device. On the deep sleep mode, short press the Power button to wake up the system. If the device is powered by the battery, it must ensure that the battery has been contacted reliably.

#### 4.3 Power-off

After the device is powered on and in the non-dormant state, press and hold the Power button for 2s to open the option menu, choose the Shutdown button, and click OK to power off the device normally.

#### 4.4 Restart

After the device is powered on and in the non-dormant state, press and hold the Power button for 2s to open the option menu, choose the Restart button, and click OK to restart the device normally.

#### 4.5 Installation of SIM Card

- Install the SIM card according to the instructions below:
- Put the SIM card in the clamp in the direction shown in Figure 4-1.
- Insert clamp in the direction shown in Figure 4-2.

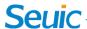

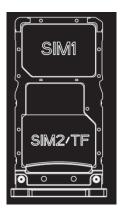

Figure 4-1 Placement of SIM Card

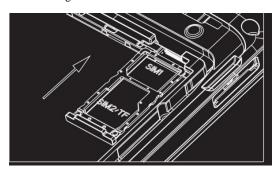

Figure 4-2 Insertion of SIM Card

### 4.6 Installation of SD Card

Install the SD card according to the instructions below: Put the SD card in the clamp in the direction shown in Figure 4-1. Insert clamp in the direction shown in Figure 4-2.

Notes: 1. This device does not support PSAM card.

- 2. This SIM card of the device only supports NANO card.
- 3. This device can be freely matched with SIM & SIM or SIM & TF cards.

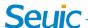

# **Chapter 5** About Charging

Because the battery has only a small amount of power for testing at the factory, you must charge it before use after you receive the device.

## 5.1 Charging Time

Battery: It may take about 2 hours to charge the battery through the adapter for the first time. When the battery is charged, the LED light is constantly on (red); when the battery is fully charged, the LED light constantly on (green).

## **5.2 Charging Temperature**

- The optimum operating temperature is room temperature  $18^{\circ}\text{C} \sim 25^{\circ}\text{C}$ .
- The battery will not be charged at temperatures below  $-10^{\circ}$ C or above 55  $^{\circ}$ C.

## **5.3 Battery Powered**

- For the service of data acquisition program is enabled, the battery power will be greatly consumed. It is necessary to turn off the power of these programs to save power if these functions are not used.
- Tip: If you don't use the product for a long time, please charge the whole device at least once every two months.

## **5.4 Precautions for Use of Battery**

- If the battery power runs out, the device may not be powered on immediately when the charger is plugged in, which is a normal phenomenon. Please keep charging for a period of time before the device is powered on.
- The battery can be recharged, but it is prone to being consumable. If the standby time of the device is greatly reduced, please replace it with a new battery.
- The charging time of the battery varies with temperature and service conditions of the battery, please charge within a reasonable temperature range.
- When the battery power is low, the device will pop up a low power prompt. When the

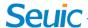

battery power is too low, the device will be automatically powered off.

## **5.5 LED Indicator Light**

- The LED indicator light in the middle of the upper right of the device indicates the battery power status and charging status of the device with different colors:
- ♦ If USB, charger adapter and charge connector are not inserted, the red light flashes to indicate that the battery power is too low, please charge the battery in time;
- ♦ If USB, charger adapter and charge connector are inserted, if the light is constantly on (red), it indicates that the battery is charging;
- ♦ If USB, charger adapter and charge connector are inserted, if the light is constantly on (green), it indicates that the battery is fully charged;
- The LED indicator light in the middle of the upper right of the device flashes blue (in the form of breathing light), it indicates that there is unread information, please check it in time.
- If the LED indicator light on the left side of the upper right of the device scans the bar code, the light flashes red once; if the LED indicator light does not scan the bar code, the light is out.
- Note: When the system is charging, the blue indicator light will not prompt.

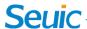

# Chapter 6 Main Screen

Find this icon Settings—Apply. Click the Settings button in the upper right corner of the interface to enter the Settings of the main screen. CRUISE2 has two main screens by default, which can be set at will

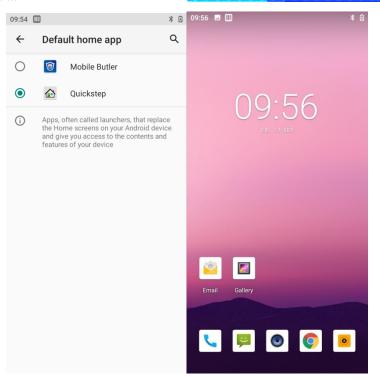

Figure 6-1 Main Screen

- ①Status bar: Display icons of notification and status.
- ②Display area: Used to place application icons, desktop folders and widget toolkit.
- 3 Shortcut bar: Click it to enter the corresponding application.
- ④ Application tray: Click or slide it up to enter the main interface and view all programs.

Table 6-1 Items of Main Screen

#### **6.1 Status Bar Icons**

The status icon and notification bar icon are located in the status bar at the top of the screen, and used to display device status information and notifications as shown in the table below.

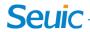

| Icon     | Description                      | Icon     | Description                       |
|----------|----------------------------------|----------|-----------------------------------|
| 7?       | Detect an available WLAN network | 4G       | Signal strength                   |
| ▼        | WLAN network has been connected  |          | The SIM card is not inserted      |
| <u> </u> | Uploading data                   | <u>+</u> | Downloading data                  |
| @        | Portable WLAN has been enabled   | 4G /     | Mobile network has been connected |
| •        | DND mode                         | <b>+</b> | Flight mode                       |
| <b>"</b> | Vibration mode                   |          | Scan On                           |
| Ă        | Missed calls                     |          | Battery charge                    |
| <b>P</b> | New message                      | 3        | Battery is fully charged          |
|          | A screenshot has been taken      |          | Low battery power                 |
| Ø        | Alarm clock                      | Q        | Headphones have been plugged in   |
| *        | Preparing microSD card           | *        | Bluetooth                         |
| ρ        | USB debugging, USB connection    |          |                                   |

Table 6-2 Status Icons and Notification Bar Icons

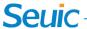

# **Chapter 7 Settings**

#### **7.1 WLAN**

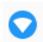

Find this icon:

#### Settings

->Networks and the Internet->WLAN

For the wireless network access range, Wi-Fi 2.4 G is up to 450 feet (150m), and 5G is up to 300 feet (100m) (Note: industrial AP, open area). If you want to use Wi-Fi on your device, you must connect to a wireless access point or [hotspot].

Note: The availability and coverage of Wi-Fi signals depend on the number, infrastructure, and other targets that the signals penetrate.

Enable Wi-Fi and connect to the wireless network

- 1. Click the WLAN On/Off button to enable Wi-Fi. Automatically scan available wireless networks.
- 2. The name and security settings of the found Wi-Fi networks will be displayed in the list of Wi-Fi networks (open or encrypted networks).
- 3. Touch one of the Wi-Fi networks to connect. If you select an open network, the device will automatically connect to the network. If you select an encrypted network, you must enter corresponding passwords before touching the connection.

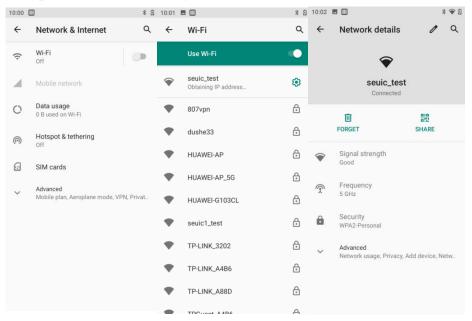

Figure 7-1 Wi-Fi Menu

4. WALN Band Settings (click WLAN Preferences at the bottom of WLAN — click Advanced — click WLAN Advanced Settings — click WLAN Band Settings). If you use 5GHz/2.4 GHz band only, you can only search for AP with 5GHz/2.4 GHz band.

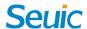

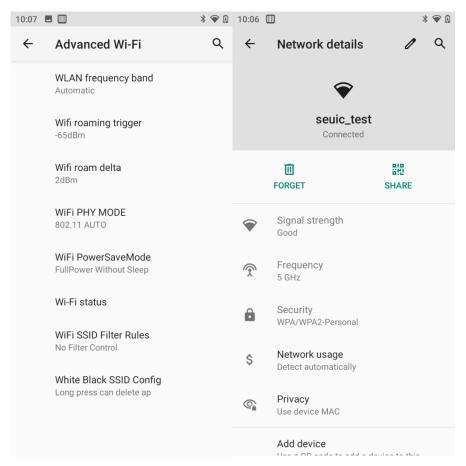

Figure 7-2 WLAN Band

- Touch Scan in the opened wireless Wi-Fi interface. The found Wi-Fi network will appear in the list of Wi-Fi networks.
- > Touch another Wi-Fi network to connect to the network

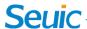

#### 7.2 Bluetooth

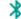

Find this icon:

- -> Settings
- -> Devices connected
- ->Connection preference settings
- -> Bluetooth
- 1. Click the Bluetooth Close/Open button, and then click the new device pairing button to open and search for other Bluetooth devices;
- 2. Click the device to be connected in the list of found devices for pairing;
- 3. Click OK to connect the device after entering the PIN code in the pop-up dialog box of pairing request;

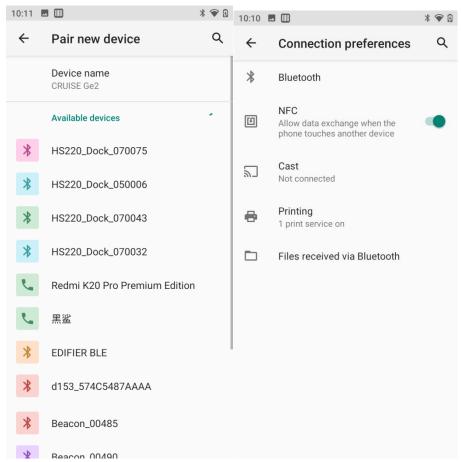

Figure 7-3 Bluetooth Menu

4. Click the button Settings on the right to rename the device paired successfully and cancel pairing. You can perform corresponding operations according to requirements:

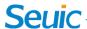

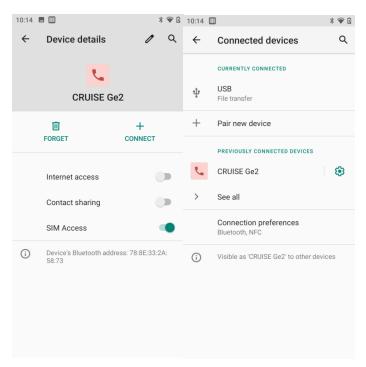

Figure 7-4 Settings of Paired Bluetooth Device

5. Bluetooth transmission: You can choose your own files, pictures, videos and MP3 and send them through Bluetooth. For example, if you want to share the MP3, you can choose an MP3, press and hold the MP3 to be shared, and then choose the paired Bluetooth in the sharing interface. An information interface appears. You can click Send as shown in the following figure:

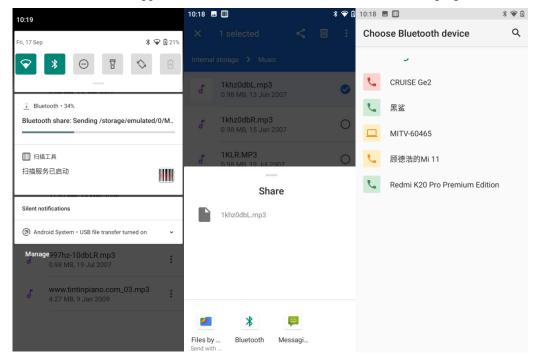

Figure 7-5 Bluetooth Transmission

6. When it is sent, there is a mark of an up arrow at the top of the left screen. You can pull it down to observe the transmission as shown in the following figure:

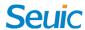

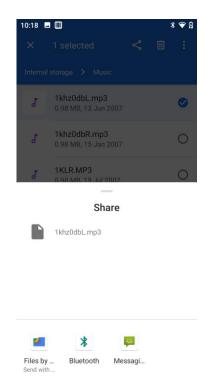

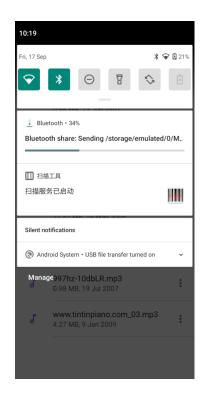

Figure 7-6 Bluetooth Transmission Progress Bar

7. There will be corresponding prompts after the file is sent.

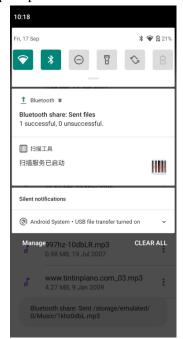

Figure 7-7 View of Bluetooth Sharing Results

8. The paring method of the Bluetooth headset is the same as the normal Bluetooth pairing method. The Bluetooth headset can be used for voice communication and multimedia playing.

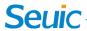

### 7.3 SIM Card

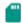

Find this icon:

- -> Settings
- -> Networks and the Internet
- -> SIM card

You can set the preferred SIM card (including data flow, call and SMS) on the SIM card interface and disable the SIM function. The main display interface is shown in the Figure below:

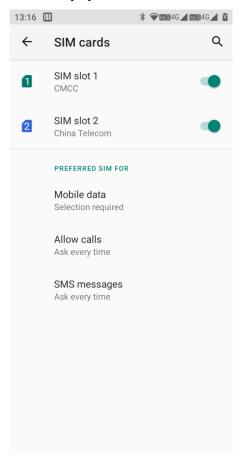

Figure 7-8 Main Interface of SIM Card

## 7.4 Traffic Usage

Find this icon:

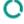

-> Settings

- -> Networks and the Internet
- -> Traffic Usage

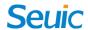

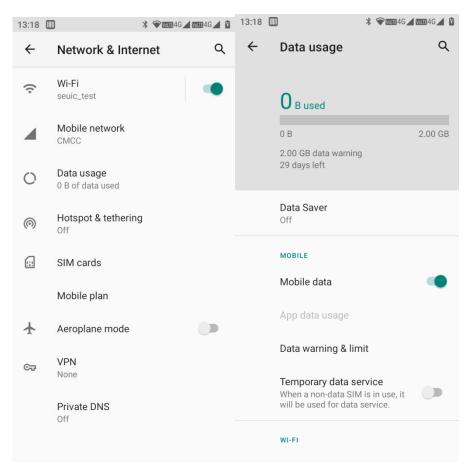

Figure 7-9 Traffic Usage

### **7.5 More**

Find this icon:

- -> Settings
- ->Networks and the Internet
- -> Advanced

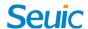

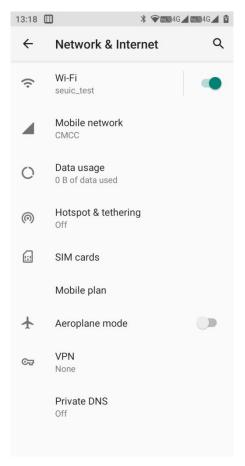

Figure 7-10 More Menus

# 7.5.1 Flight Mode

The wireless module will be automatically switched off if the flight mode is checked.

#### 7.5.2 NFC

After the NFC function is enabled, it allows the mobile phone to exchange data when contacting other devices. As long as your device is close to another NFC-enabled device, the content of applications on your device can be shared with each other synchronously. At the same time, NFC cards can be read and written through the third-party NFC software installed.

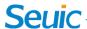

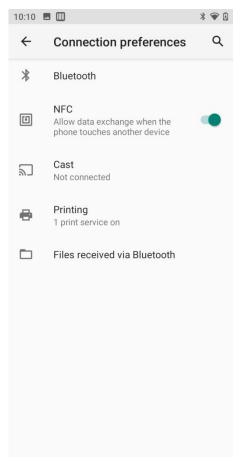

Figure 7-11 NFC Functions

#### 7.5.3 Android Beam

After Android Beam function is switched on, files in the device can be shared through Android Beam.

# 7.5.4 Network Sharing and Portable Hotspots

- 1. Through the portable hotspot function, this machine can be adopted as a Wi-Fi hotspot to provide signal access for mobile phones and computers equipped with Wi-Fi modules in a certain range around.
- 2. Settings ----> Network and the Internet ----> Hotspots and Network Sharing ----> WLAN Hotspot ----> Open, as shown in the figure:

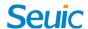

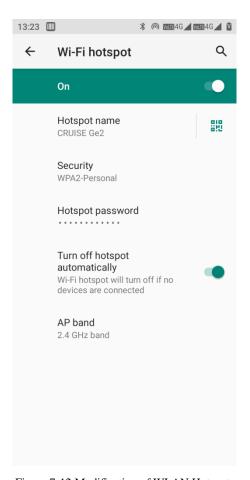

Figure 7-12 Modification of WLAN Hotspots

Click the content to be modified on this interface for modification.

#### 7.5.5 VPN

You can click the content to be modified in this interface. After VPN is opened, you need to add VPN private network by yourself (for example, you want to access the network shared resources such as file servers of the company). No matter where you are, you can connect this machine to the VPN server of the company through the VPN client. After obtaining the VPN account, you can dial through the VPN client, and then access the shared resources of the company after dial-up is successful.

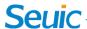

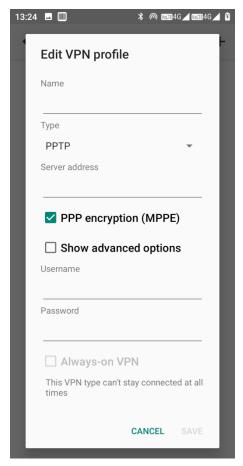

Figure 7-13 VPN Settings

## 7.5.6 Mobile Networks

1. Open: You can switch the machine into roaming state through data communication in the roaming environment.

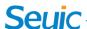

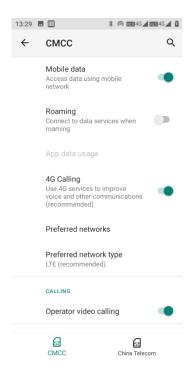

Figure 7-14 Mobile Data Network Roaming

2. Preferred network type: After the corresponding preferred network type is selected, the corresponding network signal indication will be displayed on the taskbar: 2G=2G priority, 3G=3G priority, 4G=4G priority. If the priority of network type of the Unicom card is 2G, the network type of the device will be forcibly downgraded to 2G network in 3G signal coverage area. CRUISE2 has dual-SIM and dual-standby function, and can switch between the primary card and the secondary card in the preferred SIM card interface.

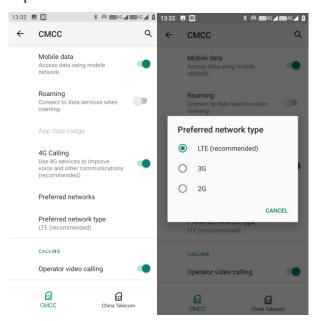

Figure 7-15 Network Mode Selection

3. For the name of the access point, Mobile is cmnet by default, Unicom is 3gnet by default, and Telecom is ctnet by default as shown in the figure:

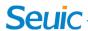

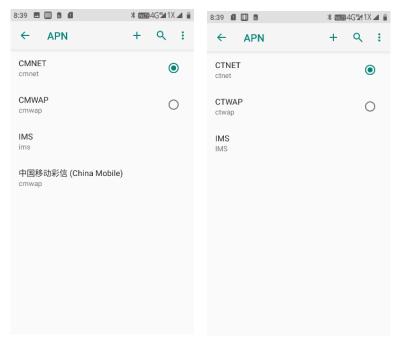

Figure 7-16 Access Point APN

4. After the dedicated APN is added and the button is clicked, the interface shown in the following figure will pop up. Generally, name (custom), APN (network access point), user name and password can be added. Press the button Menu, and click Save to complete the addition, press the button Menu and click Give Up or press the Back button to return directly and cancel the saving. If you want to modify or delete the added APN, you can click Enter to modify it, and press Menu to save or delete it.

Note: When adding APN, users can set other options according to requirements of their own access.

5. Network Operator: Search the network operator resources in the current environment.

## 7.5.7 Reset of Network Settings

Such settings as WLAN, mobile data network and Bluetooth of the device can be reset through this function. Click the button [Reset Settings] to jump to the interface on which confirms whether to reset the network. After the button [Reset Settings], it will prompt that the reset is successful as shown in the following figure:

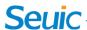

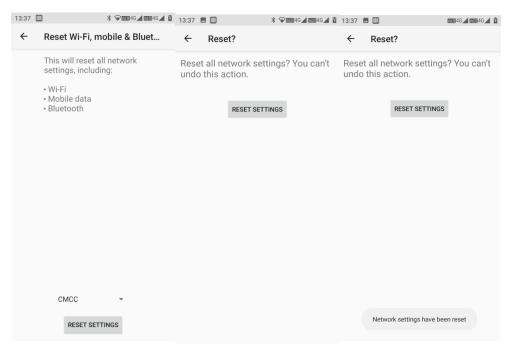

Figure 7-17 Reset of Network Settings

#### Notes:

- 1. After the device is connected to wifi and the network settings are reset, the WiFi AP password of the device connected will be cleared, and the device will be disconnected.
- 2. Mobile data network: If the enhanced 4G LTE mode is turned off manually, the device will turn on the enhanced 4G LTE mode by default after the network is reset.
- 3. The name of Bluetooth is modified and paired by default. The Bluetooth name of the device will be restored and the Bluetooth pairing will be disconnected after the network is reset.

## 7.6 Display

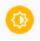

#### Find this icon:

- -> Settings
- -> Display
- 1. Brightness: You can move the cursor bar left and right to adjust the backlight.

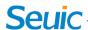

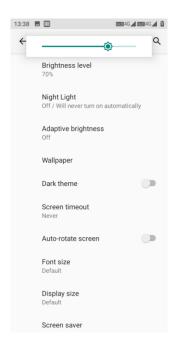

Figure 7-18 Display

2. Wallpaper: After this function is enable, you can modify the wallpaper source that you want to set at will. Gallery: Pictures on photo albums or memory cards. Wallpaper: The system has its own pictures by default.

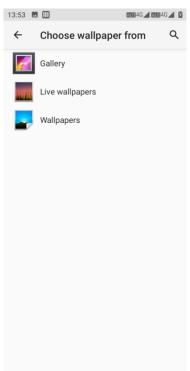

Figure 7-19 Wallpapers

3. Auto Rotate Screen: After selecting the content and direction to be rotated on the screen, you can switch the device between the landscape mode and portrait mode by rotating the device according to the rotation angle.

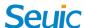

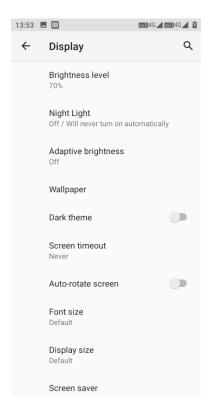

Figure 7-20 Auto Rotate Screen

4. Hibernation: You can change the hibernation time of the system. The system will hibernate automatically at the set time.

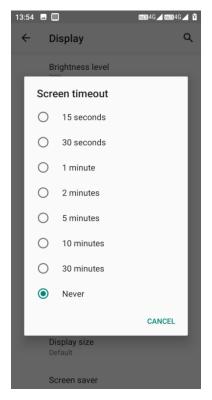

Figure 7-21 Hibernation

5. Font size: You can adjust the system font size according to your own needs. The font includes

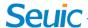

small size, default size, large size and maximum size.

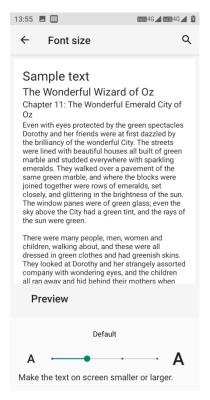

Figure 7-22 Font

- 6. Wake up When Picking up the Device
- After this function is enabled, the device can be woken up when you pick up it.

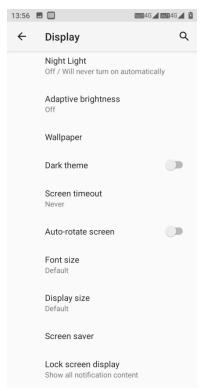

Figure 7-23 Wake up When Picking up the Device

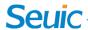

#### 7.7 Notifications

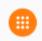

Find this icon:

- -> Settings
- -> Applications and Notifications

Settings of the application and notification messages include notifications, default applications, application permissions, and special application permissions as shown in the figure below:

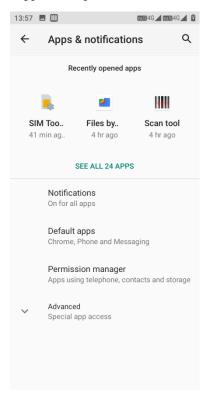

Figure 7-24 Notifications

#### **7.8 Sound**

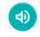

Find this icon:

- -> Settings
- -> Sound

For settings of volume, mobile phone ringtone, and warning tone of default notifications, you can click the buttons to enable or disable the vibration when the phone is ringing, the sound effect by touching the dial keyboard, touch tone, charge tone, tone in lock screen, and vibration at touch as shown in the following figure:

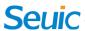

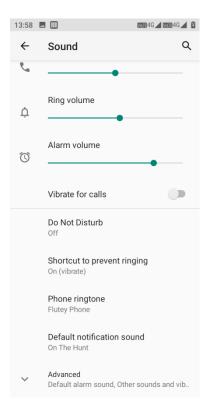

Figure 7-25 Sound

# 7.9 Applications

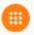

Find this icon:

- -> Settings
- -> Applications and Notifications

Manage Your Applications: After entering the interface, you can click the application you want to uninstall, and then you will enter the application information interface below. Click the button Uninstall to remove the application from the device.

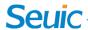

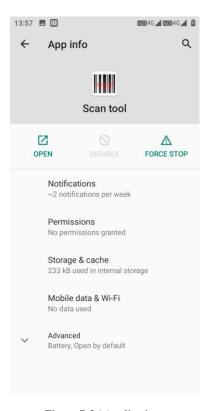

Figure 7-26 Applications

## 7.10 Storage

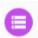

Find this icon:

- -> Settings
- -> Storage

You can view the available storage space, clear the memory card (format the internal memory) and select the option that can scan the media in the external memory card or external USB device.

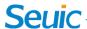

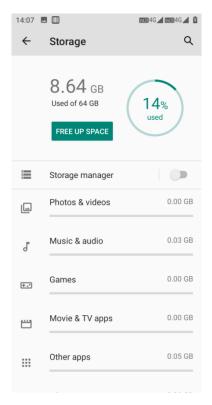

Figure 7-27 Storage

## 7.11 Battery

Find this icon:

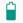

i ma ums icon

- -> Settings
- -> Battery

You can view the current capacity of the battery, open or close the status bar that shows the battery capacity.

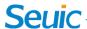

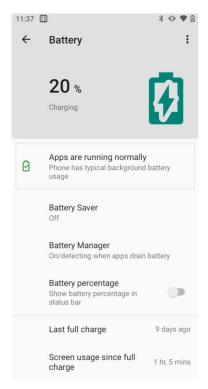

Figure 7-28 Battery

## 7.12 Location Information

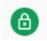

Find this icon:

- -> Settings
- -> Security and Location Information

Check Google's location service and enable the GPS positioning function to download the third-party positioning software by yourself.

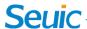

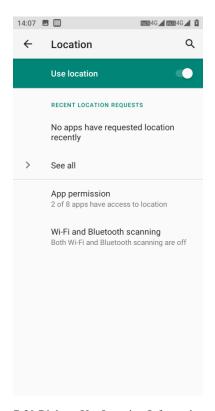

Figure 7-29 Right to Use Location Information

## **7.13 Safety**

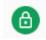

Find this icon:

- -> Settings
- -> Security and Location Information

You can set screen lock mode, display password, device manager, application operations, unknown source, settings of installation passwords of applications from unknown sources, and trusted credentials

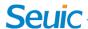

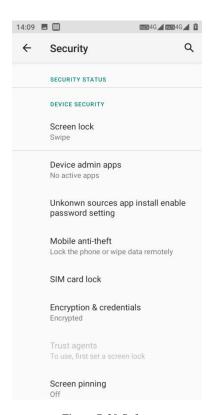

Figure 7-30 Safety

## 7.14 Account

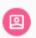

Find this icon:

- -> Settings
- -> Account

Establish the accounts and synchronize the information (you can synchronize the contact information and calendars to the clouds of other products, but you need to set the accounts and servers).

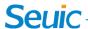

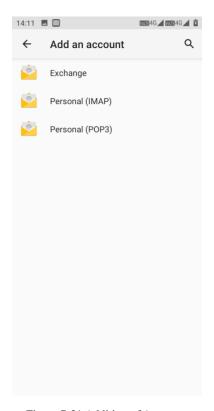

Figure 7-31 Addition of Accounts

## 7.15 Languages and Input Methods

Find this icon:

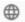

- -> Settings
- -> Languages and Input Methods

For language selection, text input and automatic error correction options, you can select your favorite keyboard and input method, and set the text-to-speech and pointer speed. Other input methods installed will be displayed in this interface.

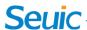

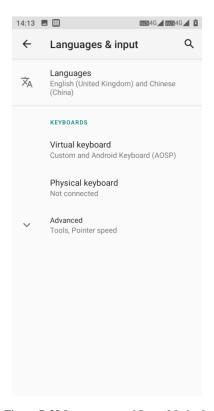

Figure 7-32 Languages and Input Methods

## 7.16 Backup and Reset

Find this icon:

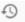

- -> Settings
- -> Backup and Reset

You can back up or restore the data and reset the factory data.

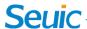

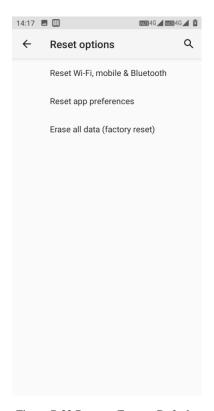

Figure 7-33 Reset to Factory Defaults

## 7.17 Date and Time

Find this icon:

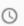

-> Settings

-> Date and Time

You can use the time or time zone provided by the network, or manually set the date and time, select the time zone, or choose the display format of the time and date.

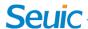

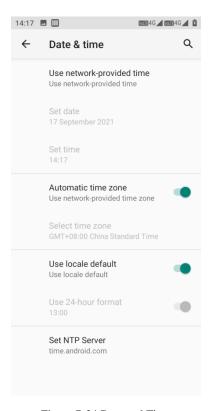

Figure 7-34 Date and Time

## 7.18 Accessible

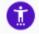

Find this icon:

- -> Settings
- -> Accessible

Here you can set the zoom-in gestures, high-contrast text, hanging up by pressing the Power button, mono audio, color invert, color calibration, touch, and holding for delay.

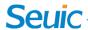

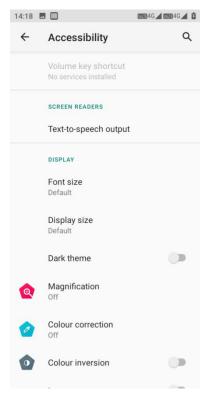

Figure 7-35 Accessible

## 7.19 Developer Options

Find this icon:

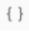

- -> Settings
- -> Developer Options

Settings --> About Phone --> Version Number: click on Version Number many times to open the Developer Options, and get some other information on the device, which is common for Android.

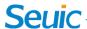

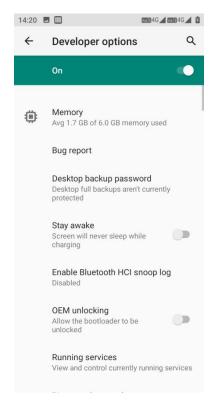

Figure 7-36 Developer Options

## 7.20 About Phone

Find this icon:

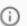

- -> Settings
- -> About Phone

Detailed information of device

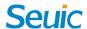

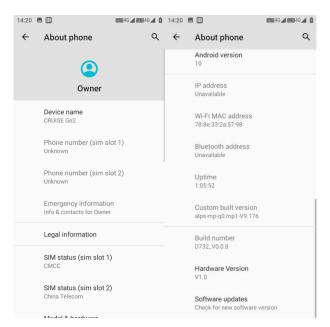

Figure 7-37 About Phone

- 1. The current network, signal strength, and IMEI number can be viewed through the SIM status information as shown in Figure 7-38;
- 2. Model: Display the model of this device;
- 3. Function number: Display the function number of this device;
- 4. Android version: Android system version;
- 5. Baseband version: Module version number;
- 6. Touchscreen firmware version number: Touchscreen version number;
- 7. Device serial number: Display the S/N of this device;
- 8. Kernel version: Device kernel information;
- 9. Version number: Device system software version.

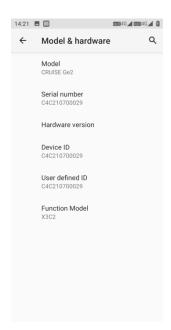

Figure 7-38 Model & Hardware

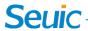

# Chapter 8 Introduction to Typical Applications

## 8.1 Scanning Tool

1. Find this icon , click it to enter this interface and press the button Scan to scan normally.

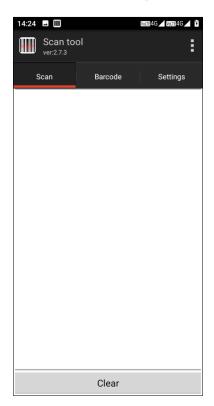

Figure 8-1 Main Interface of Scanning Tool

2. Click [Bar code Setting] to enter the setting interface of the bar code type and set the bar code type required;

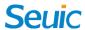

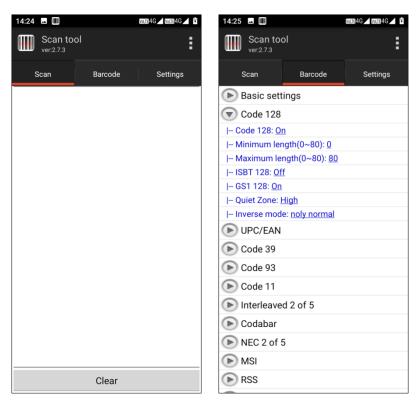

Figure 8-2 Settings of Bar Code

3. Click [Basic Settings] to set the scanning duration, angle, and time-out period:

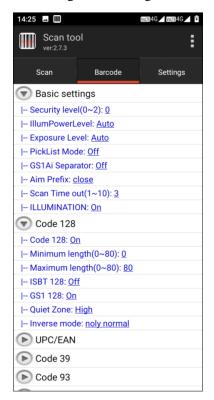

Figure 8-3 Basic Settings

4. Click [Application Settings] to set the basic scan switch as shown in Figure 8-4:

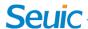

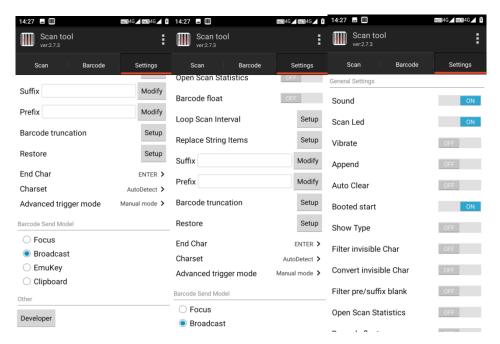

Figure 8-4 Settings of Applications

- (1) Scanning sound: After this function is enabled, there will be a sound prompt on the scan;
- (2) Vibration: After this function is enabled, there will be a vibration prompt on the scan;
- (3) Bar code addition: After this function is enabled, bar code can be output continuously;
- (4) Automatic clearing: The previous bar code will be automatically cleared after the bar code is scanned;
- (5) Self-starting at startup: After this function is enabled, the scanning program will be automatically enabled at startup;
- (6) Display of bar code type: After this function is enabled, the bar code type will be displayed when the bar code is scanned;
- (7) Stop scanning when raising this button: After this function is enabled, the scanning light will go out immediately when the scanning button is raised; after this function is disenabled, the scanning light will go out after it is constantly on for [scanning duration] when the scanning button is raised;
- (8) Cyclic scanning: After this function is enabled, scanning will be conducted automatically and continuously;
- (9) Interval time: Set the time by yourself, namely the interval time from the moment of completing the scanning of the bar code to the moment of next scanning of the bar code;
- (10) Restore to default settings of bar code: Restore the default settings of the bar code as shown in Figure 8-5;

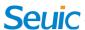

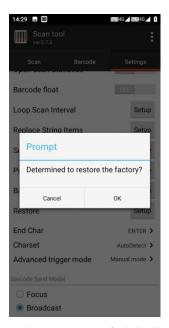

Figure 8-5 Restore to Default Settings of Bar Code

- (11) Bar code suffix: You can add the bar code output suffix by yourself (it can be numbers, letters, and special characters);
- (12) Barcode prefix: You can add the bar code output prefix by yourself (it can be numbers, letters, and special characters);
- (13) Terminator: You can choose the bar code terminator by yourself, including Enter, Tab, Space, None;
- (14) Bar code sending mode: You can send it by focus entry, broadcast mode, analog keyboard or clipboard mode (for the analog keyboard, input method supporting hard keyboard needs to be selected) as shown in Figure 8-6;

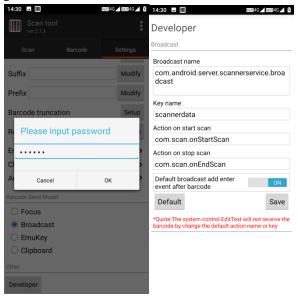

Figure 8-6 Developer Options

(15) Developer options: Enter the password 888888 to modify the developer options (it is not recommended to change it at will) as shown in Figure 8-7.

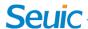

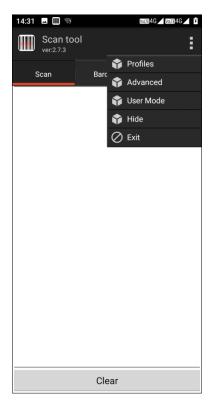

Figure 8-7 Hide and Exit

- 5. Program Hide or Exit
- (1) Select [Hide] to allow the program to run in the background, and click the Scan button in any editing interface to scan;
- (2) Select [Exit] to allow the program to exit and close.

## 8.2 System Upgrade

Customers can conveniently realize remote upgrade through this application.

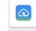

1. Find this icon Updater, click it to enter [System Upgrade] as shown in the following figure:

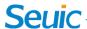

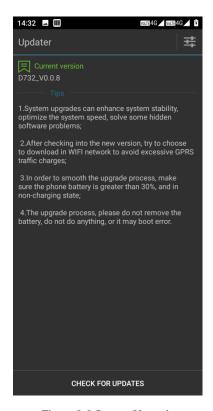

Figure 8-8 System Upgrade

2. If the network is unobstructed, click the Check for Updates button. If there is no update, it will prompt that the current version is the latest version; if there is an update, it will prompt that there is a new version. Click it to enter the download interface as shown in the figure.

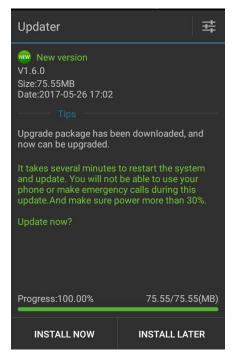

Figure 8-9 Check for Updates and Downloads

3. Click Download. After successful download, by clicking Update Now, the device will automatically be restarted and enter the upgrade state as shown in the figure:

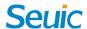

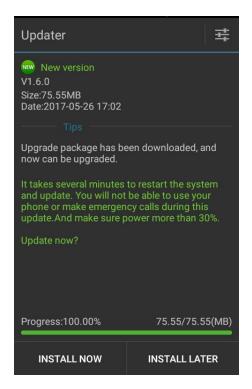

Figure 8-10 Update Now

When the power is lower than 30%, there is a prompt of Fail to Update.

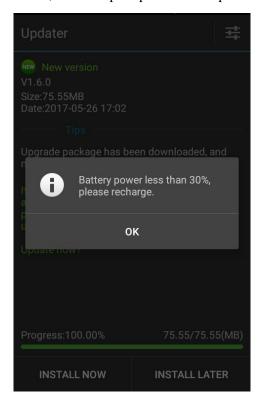

Figure 8-11 Treatment for Low Power

4. System upgrade settings are as shown in the figure:

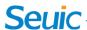

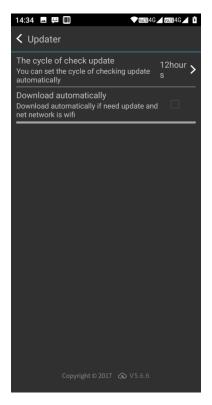

Figure 8-12 System Upgrade

#### 5. System upgrade notes

The firmware and system that are updated through unauthorized third-party software may have such security risks that the terminal cannot be used or your personal information will be revealed. It is recommended that you upgrade online or upgrade through the downloaded official website software which is matched with the terminal. After the terminal is upgraded, all your personal information may be removed. Please back up your personal information before upgrading.

## 8.3 Mobile Manager

In order to realize that customers set Android handheld terminal permissions, this product does not allow the users to use the non-specified applications.

1. Find this icon Settings-> Application. Click the Settings button in the upper right corner, select the Main Screen Application, select the Mobile Manager, press the Home button to exit, and then enter the startup interface of the Mobile Manager.

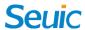

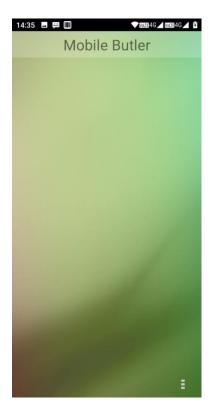

Figure 8-13 Default Starter

- 2. Administrator Settings and Change Password
- (1) Short press the Menu button in the lower right corner of the Mobile Manager interface to add the desktop operations.

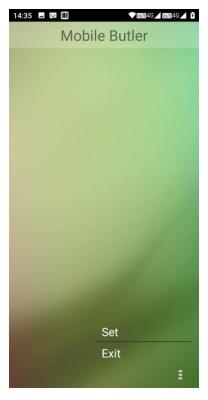

Figure 8-14 Password Unsetting Interface

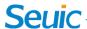

The figure above shows that the administrator password has not been set, so you need to be set the password first. Click the [OK] button to jump to the Change Password interface as shown in the following figure:

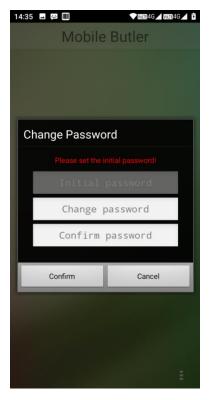

Figure 8-15 Initial Password Settings

Set the initial administrator password according to the requirements, such as 123456; click the OK button to successfully set the password.

Note: It cannot be blank, and the contents of the password update bar and password confirmation bar must be consistent.

(2) Short press the three points (Menu) button in the lower right corner again as shown in the following figure:

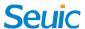

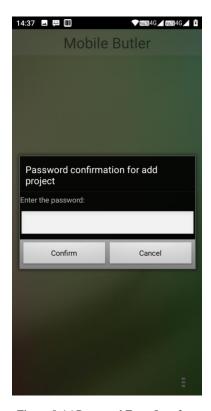

Figure 8-16 Password Enter Interface

Enter corresponding administrator password (123456). The following figure appears after verification:

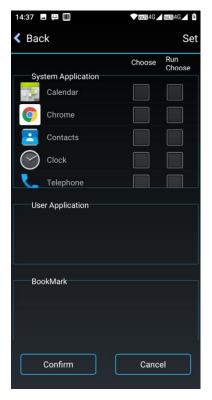

Figure 8-17 Application Addition Interface

Select the application to be added to [Desktop] and click [OK] to complete the addition; select an

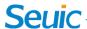

application [self-startup], which will automatically start when the device is restarted (Note: Only one self-startup at startup is supported at present), as shown in the following figure:

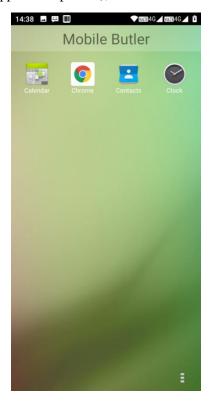

Figure 8-18 Main Interface

#### (3) Administrator, Change Password

In the application addition interface, click [Settings] in the upper right corner to enter the setting interface, and click [Change Password] to jump to the password modification interface:

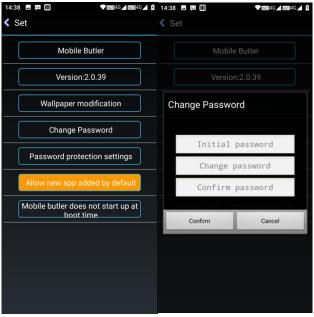

Figure 8-19 Change Password

#### (4) Administrator, Change Name

Enter [Settings] and click [Mobile Manager] to change the name of "Mobile Manager".

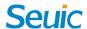

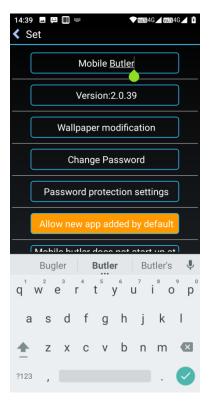

Figure 8-20 Change Name

#### (5) Replacement of wallpapers

Enter the [Settings] interface and click [Change Wallpaper] to jump to the following figure:

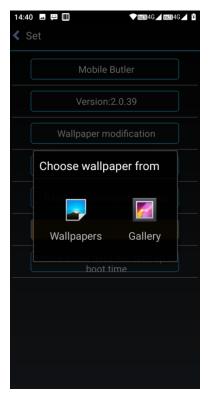

Figure 8-21 Change Wallpaper

(6) Unset the default starter settings

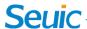

Method 1: Enter [Settings] ----> [Application] ----> select [Reset Application Preferences], and click [Reset Application] to unset.

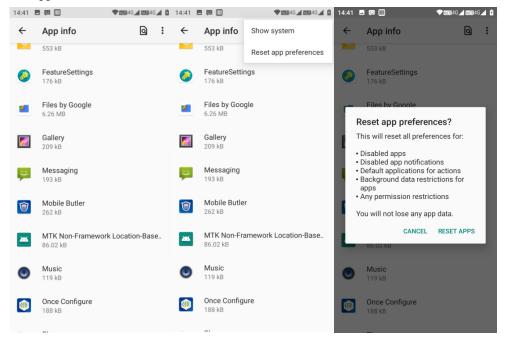

Figure 8-22 Unset Default Starter Settings 1

Method 2: In the Mobile Manager setting interface, change [Mobile Manager Self-starting at Startup] to [Mobile Manager Not Self-starting at Startup] as shown in the following figure:

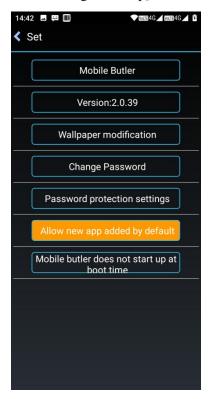

Figure 8-23 Unset Default Starter Settings 1

Note: It is recommended to adopt Method 2. Other application settings will be reset by Method 1.

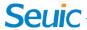

## 8.4 Quick Configuration

The configuration information of one device can be quickly copied to another device of the same model through this application, so that the related configurations of two devices are exactly the same.

The configuration cannot be imported to different types of devices.

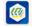

Find this icon once control control co

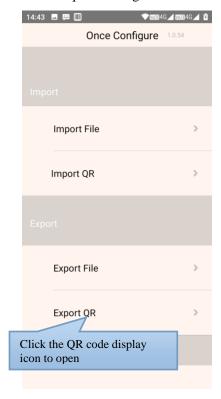

Figure 8-24 Main Interface of Quick Configuration

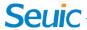

## **8.4.1 Import**

#### 1. File import

Put the qualified configuration package in the specified directory of the external SD card to realize import. The system path of the external SD card is: external SD card/SysSetting/Setinfo.tar.gz.

- (1) Manual import:
- 1) Put the configuration package (the file name is Setinfo.tar.gz) in the external SD card/SysSetting directory as shown in the figure:

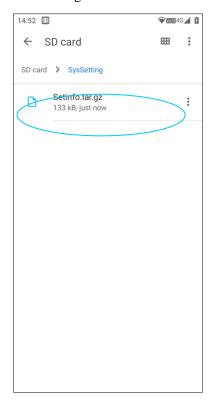

Figure 8-25 Configuration Package Directory

2) Enter the shortcut configuration interface, and click [File Import]. The following prompt will pop up. Click [OK];

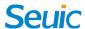

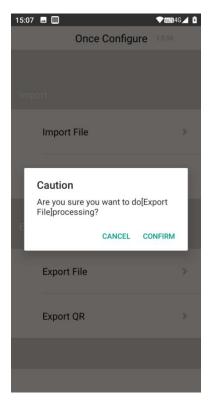

Figure 8-26 File Import

3) After successful import, the items and status of the imported file will pop up. After clicking OK, a restart prompt will pop up. Click [Restart Now] to complete (some configurations will not take effect immediately if the device is not restarted).

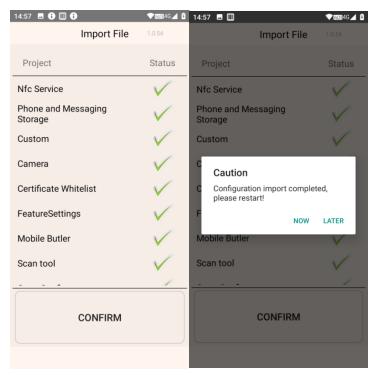

Figure 8-27 File Configuration Imported Successfully

2. Import by QR code

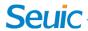

After this function is enabled, external configuration files can be imported by scanning the QR code, and camera can be used to scan other external QR codes to import the configuration files.

(1) Click [Import by QR Code] on the Shortcut Configuration interface, and put the QR code to be imported into the scanning box as shown in the following figure:

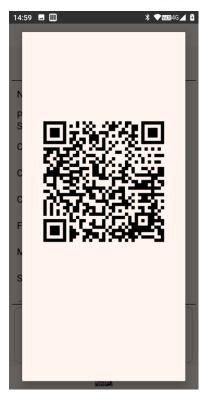

Figure 8-28 Import Window by QR Code

(2) After successful scanning and transmission, the items and status of the file imported by QR code will pop up. After clicking OK, a restart prompt will pop up. Click [Restart Now] to complete (some configurations will not take effect immediately if the device is not restarted).

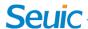

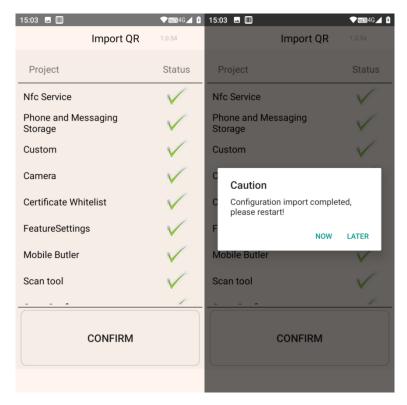

Figure 8-29 Successfully Imported by QR Code

## **8.4.2** Export

#### 1. File export

After this function is enabled, all configuration items in the configuration import and export tool of this device can be exported to the specified directory of the built-in SD card or the external SD card of this device. The name of the exported file is Setinfo.tar.gz. The path of the exported file is:

- a) External SD card/SysSetting/
- b) Built-in SD card/SysSetting/

When the device has an external SD card, the file is preferentially exported to the external SD card.

(1) By clicking [File Export] on the Shortcut Configuration interface, if the following interface pops up, it indicates that the file is exported successfully. When there is a configuration document in the external SD card, a prompt will pop up for the export; if you export the file again, the original will be overwritten:

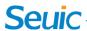

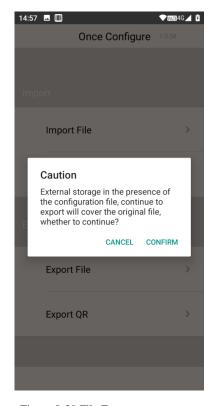

Figure 8-30 File Export

(2) The name of the exported file is Setinfo.tar.gz. You can view it from [File Management] ----> [Mobile Memory] OR [External Memory Card] ----> [SysSetting]:

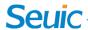

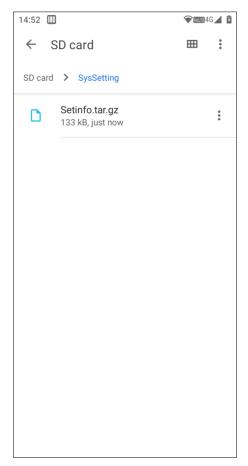

Figure 8-31 File Export Path

#### 2. Export by QR code

Export the QR code to generate a QR code, and then scan the QR code to connect with the Bluetooth channel and transmit the configuration file.

(1) Click [Export by QR Code] on the Shortcut Configuration interface. If the following interface pops up, it indicates that the file is exported successfully. Click OK:

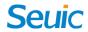

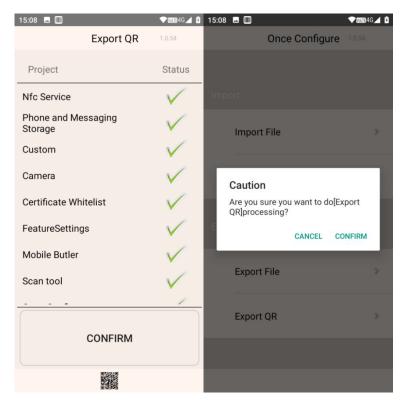

Figure 8-32 Export by QR Code

(2) The generated QR code picture is at the bottom of the application, you can click the QR code icon to view it.

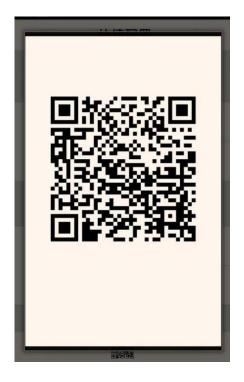

Figure 8-33 QR Code Picture

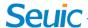

## **8.5 Feature Settings**

Customers' special needs can be quickly realized through this application, which provides convenience for customers.

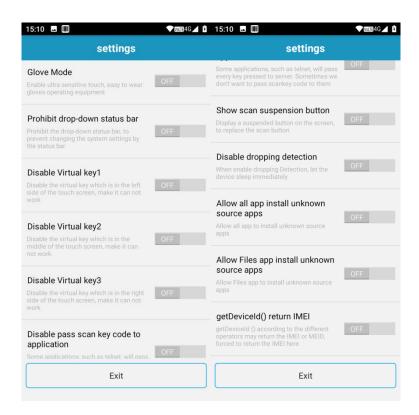

Figure 8-34 Feature Settings

## 8.5.1 Touch-screen Glove Mode

After this function is enabled, the touch screen can be operated by hands wearing gloves, and the sensitivity of the touch screen is higher at this time;

#### 8.5.2 Disable Pull-down State

**Enable this function** 

This function takes effect immediately, and the menu cannot be pulled down.

Disable this function

This function takes effect immediately and the menu can be pulled down normally.

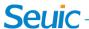

## 8.5.3 Masking Virtual Button 1

Enable this function

The virtual return button on the left side of the screen is not available

> Disable this function

The virtual return button on the left side of the screen can be used normally

### 8.5.4 Masking Virtual Button 2

**Enable this function** 

The virtual button in the middle of the screen is not available

Disable this function

The virtual Home button in the middle of the screen can be used normally

## 8.5.5 Masking Virtual Button 3

Enable this function:

The virtual button on the right side of the screen is not available

Disable this function:

The virtual Menu button on the right side of the screen can be used normally

## 8.5.6 Disable transmission of the scan button value to the application

**Enable this function** 

Some applications, such as Telnet programs, will transmit all button values to the server

Disable this function

In some cases, prohibit such applications as Telnet programs from transmitting all button values to the server

#### 8.5.7 Show Scan Hover Button

Disable this function

The Scan Hover button is not displayed below the interface

Enable this function

The Scan Hover button is suspended at the bottom of any interface of the device. Click the scanning head to emit light and scan the bar code normally

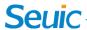

## 8.5.8 Disable Drop Detection

#### Disable this function

If the device falls down accidently, the system will automatically detect and enter the screen-off sleep mode

**Enable this function** 

If the device falls down accidently, the system will not enter the screen-off sleep mode

## 8.6 White List of Digital Certificates

This software is used to add the specified digital certificates to the white list. The applications signed with the digital certificates in the white list can be directly installed under the condition that the system item "unknown source" is not opened. The default passwords of the application are 4007770876.

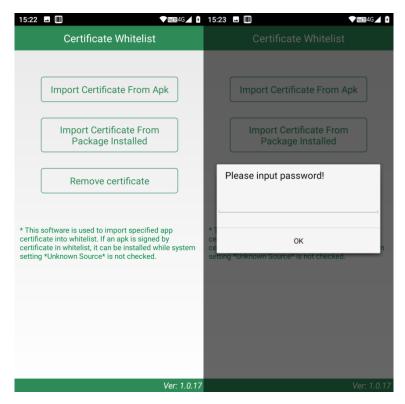

Figure 8-35 White List of Digital Certificates

#### 1. Certificates imported to APK files

The application will search all APK files in the internal storage device directory, and display their file names and directories. After checking one or more display items, users can click the [Import] button to import the certificates in the selected APK file into the system.

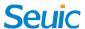

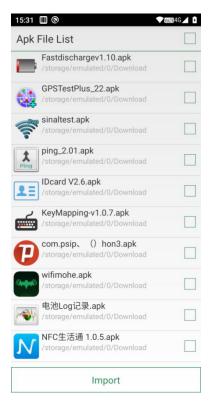

Figure 8-36 Import List of APK Files

#### 2. Import of certificates in installed packages

The application will display the names of the installed third-party APPs and packages in the system. After checking one or more display items, users can click the [Import] button to import the certificates in the selected APK file into the system.

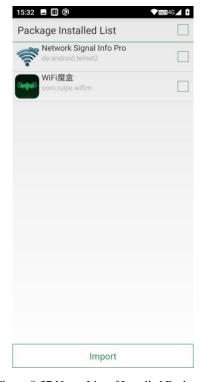

Figure 8-37 Name List of Installed Packages

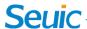

#### 3. Removal of certificates from the white list

The application will display the names of the added certificates. Check one or more display items and then click [Remove] to delete the corresponding certificate from the white list of the system. The display items that are in gray and without check boxes are the default certificates of the system and cannot be deleted.

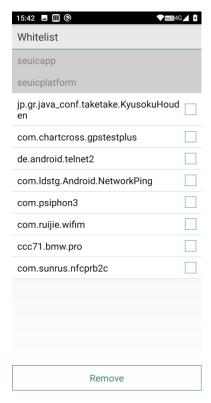

Figure 8-38 Category of Signed White List

#### Notes:

The added certificate will be named after the package name of the APP.

For certificates with the same content but different package names, only one record is saved and named after the first record name saved.

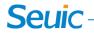

## **Chapter 9** Troubleshooting

| Problem                                                | Cause                                                                    | Solution                                                                                                    |
|--------------------------------------------------------|--------------------------------------------------------------------------|----------------------------------------------------------------------------------------------------|
| CRUISE2 is not powered on by pressing the power button | The battery power is too low or the battery is not charged               | Charge or replace the battery                                                                                                    |
|                                                        | Short press                                                              | Press and hold for 3S                                                                                                    |
|                                                        | The battery is installed incorrectly                                     | Install the battery correctly                                                                                                    |
|                                                        | System breakdown                                                         | Soft reset                                                                                                    |
| The rechargeable battery cannot be charged             | The battery is failure                                                   | Replace the battery                                                                                                    |
|                                                        | The battery temperature is too high/low                                  | Keep the battery in a normal temperature environment                                                                                                    |
| No sound                                               | The volume is too low or turned off                                      | Adjust the volume.                                                                                                    |
| CRUISE2 is powered off by itself                       | CRUISE2 is in an inactive state                                          | After the device is in the inactive state for a period of time, the mobile data terminal will be turned off. Set this time period to 15S to 30Min, or to never sleep. |
|                                                        | The battery power runs down                                              | Charge or replace the battery                                                                                                    |
| The bar code is not decoded when CRUISE2 read it       | The scanning tool program is disabled                                    | Load the Scanning Application in CRUISE2                                                                                                    |
|                                                        | In the Bar Code Settings interface or the Application Settings interface | Set the scanning program to the scan interface, or hide the scanning program                                                                                          |
|                                                        | The bar code is unreadable                                               | Ensure that the bar code is free of defects                                                                                                    |
|                                                        | The bar code decoding function is disabled                               | Enter the bar code setting interface to enable corresponding decoding function                                                                                        |
|                                                        | CRUISE2 does not support the decoding function of this bar code type     |                                                                                                    |
|                                                        | The distance between CRUISE2 and the bar code is inappropriate.          | Put CRUISE2 in the correct scan range.                                                                                                    |

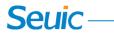

| No Bluetooth devices are found nearby        | Too far from other Bluetooth devices  The Bluetooth devices nearby are not turned on  The Bluetooth device is not in the discoverable mode | Move the device closer to other Bluetooth devices within 10 meters (32.8 feet).  Turn on the Bluetooth devices to be found  Set the Bluetooth device to the discoverable mode |
|----------------------------------------------|----------------------------------------------------------------------------------------------------|----------------------------------------------------------------------------------------------------|
| Fail to connect to AP                        | Display "There is an authentication failure"                                                                                               | WLAN passwords are incorrect                                                                                                    |
| Fail to take pictures                        | Prompt "No Storage Device"                                                                                                    | Exit USB Storage Mode                                                                                                    |
|                                              | Prompt "Camera Failure"                                                                                                    | The camera cannot be turned on when QR scan light is emitted after QR code campaign is disabled                                                                               |
|                                              | Prompt "SD card space is insufficient"                                                                                                    | Clear memory or switch the storage locations                                                                                                    |
| Fail to surf the Internet through moile data | Mobile data is disabled                                                                                                    | Enable the data networking in the Settings interface                                                                                                    |
|                                              | The network mode is selected incorrectly, and the SIM card is not registered                                                               | Select the correct network mode in the Settings interface                                                                                                    |
|                                              | The SIM card account is in arrears                                                                                                    | Recharge the SIM card in time                                                                                                    |

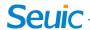

## **Introduction to Optional Accessories**

Please keep the original packing box and packing materials for future maintenance or storage of this device. The accessories below can improve your work better. You can choose them according to your needs.

- > CRUISE2 serial products
- > One USB cable
- One adapter